## **Регистрация в Web студент**

## Изпълнете **<https://student.unwe.bg/Default>**

## Появява се следният екран:

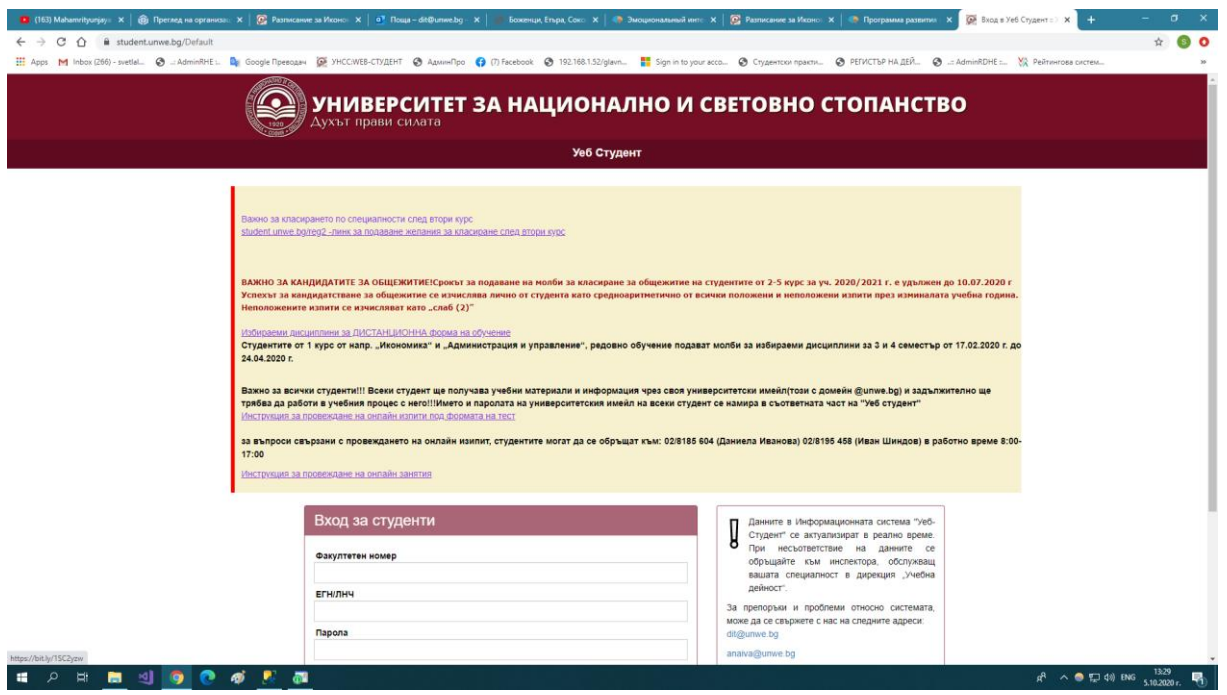

## Натиснете бутон **Регистрация**

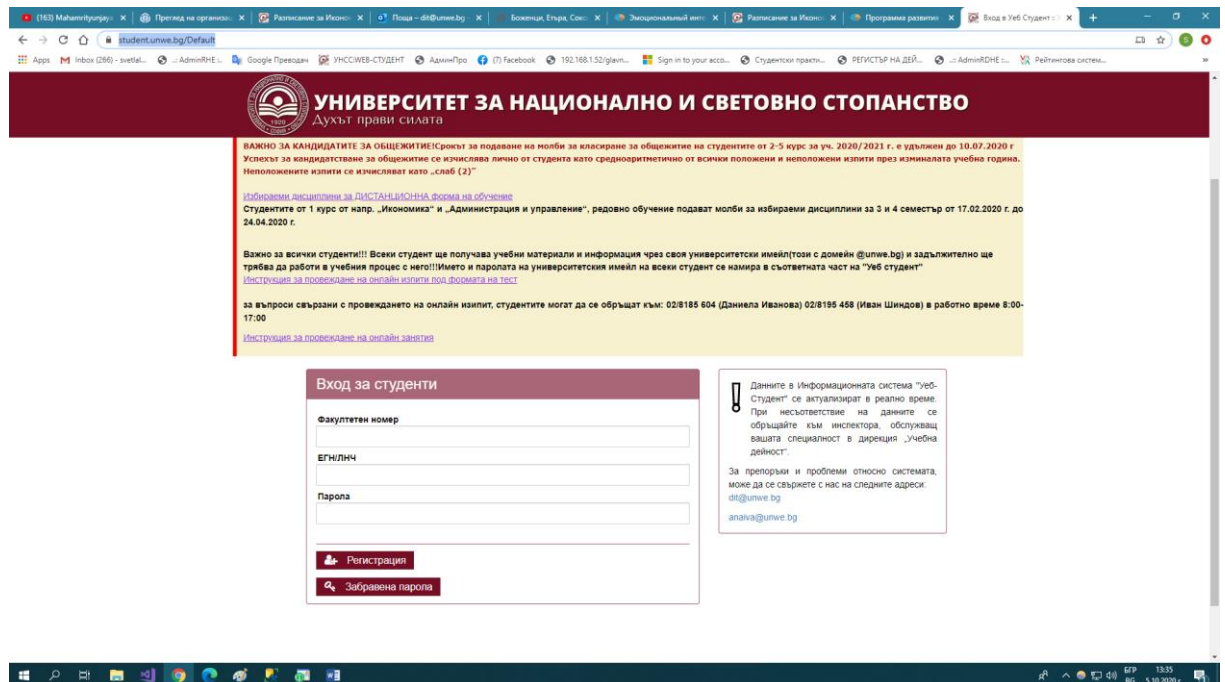

Въведете **Факултетен номер, ЕГН, Елекронна поща**. Пощата е Вашата лична поща, която ползвате и знаете паролата за вход. Въведете парола за вход в Web студент и я потвърдете. Потвърдете, че сте съгласен с правата за защита на личните данни.

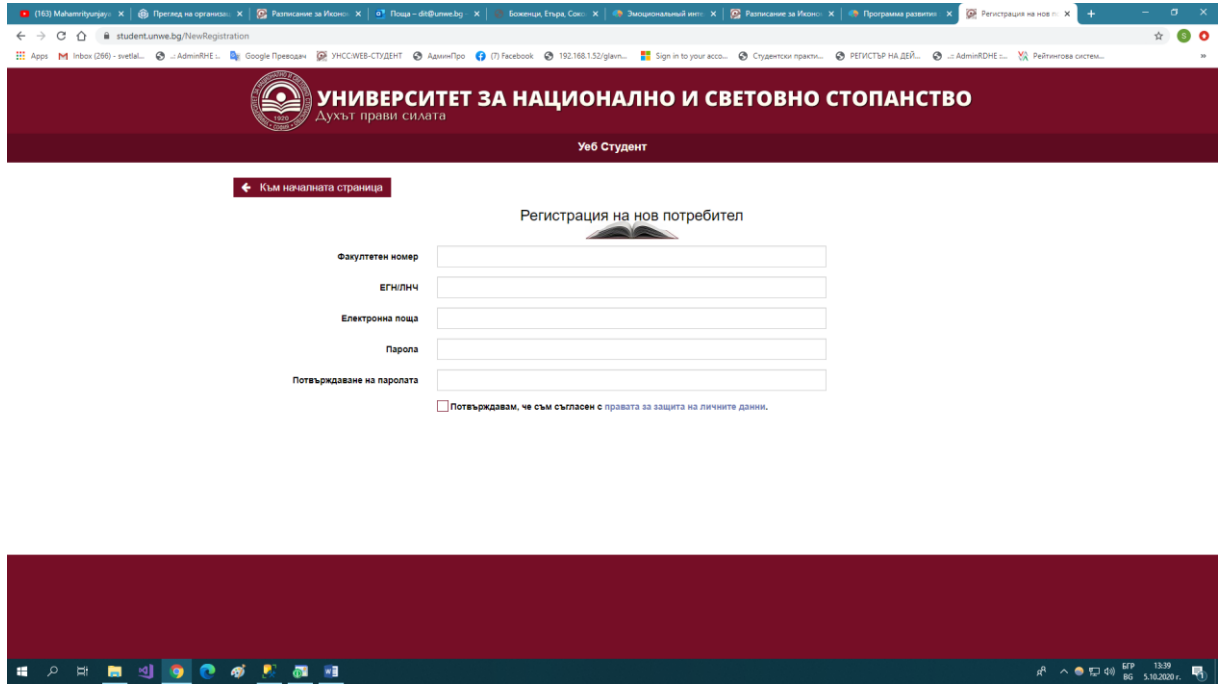

След регистрацията, на посочената от Вас поща получавате съобщение с линк за активиране на регистрацията. Ако не намерите съобщение в **Inbox**, проверете в папка **Spam** .

След активиране на регистрацията , се отваря началният екран на **Web студент.** Въветете Факултетен номер, ЕГН и парола. Потвърдете, че сте **съгласни с правата за защита на личните данни.** След потвърждението, се появява бутон **Вход.**

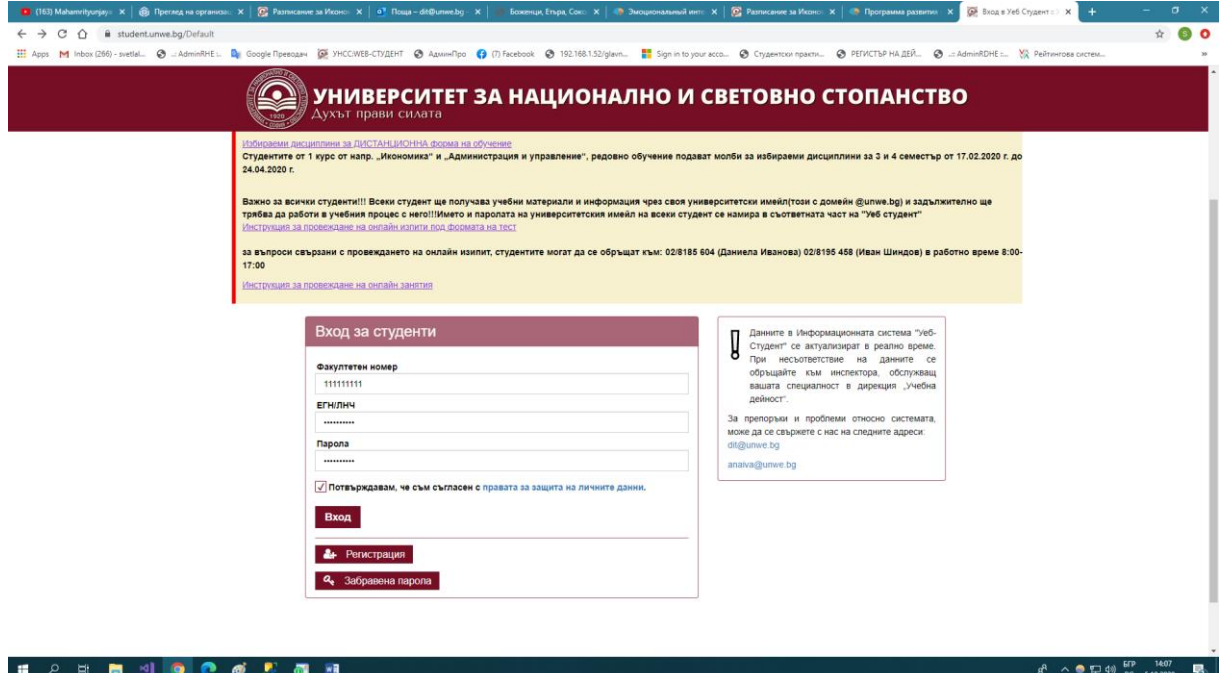

Ако правите регистрация през мобилно устройство, поради по-малкия екран, много да се внимава да не се объркат полетата за ЕГН и парола. Много често се бъркат и системата издава съобщение Грешно въведено ЕГН, или парола.